## **การสมัครสมาชิก ส าหรับนิสิต / นักศึกษา ในการเข้าใช้งานระบบ e-learning**

**โรงเรียนมัธยมสาธิตฯ ครั้งแรกให้ปฏิบัติตามขั้นตอนดังนี้**

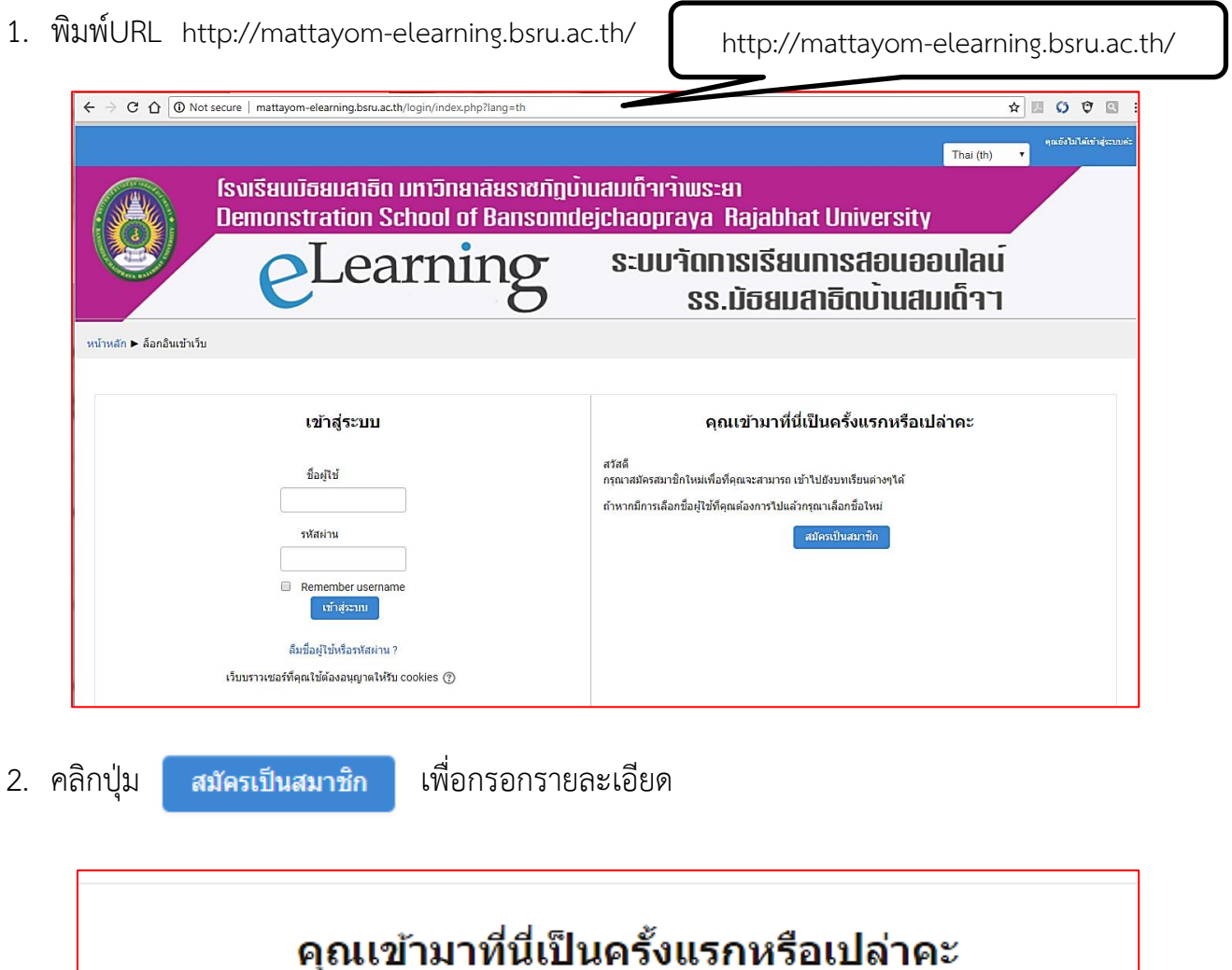

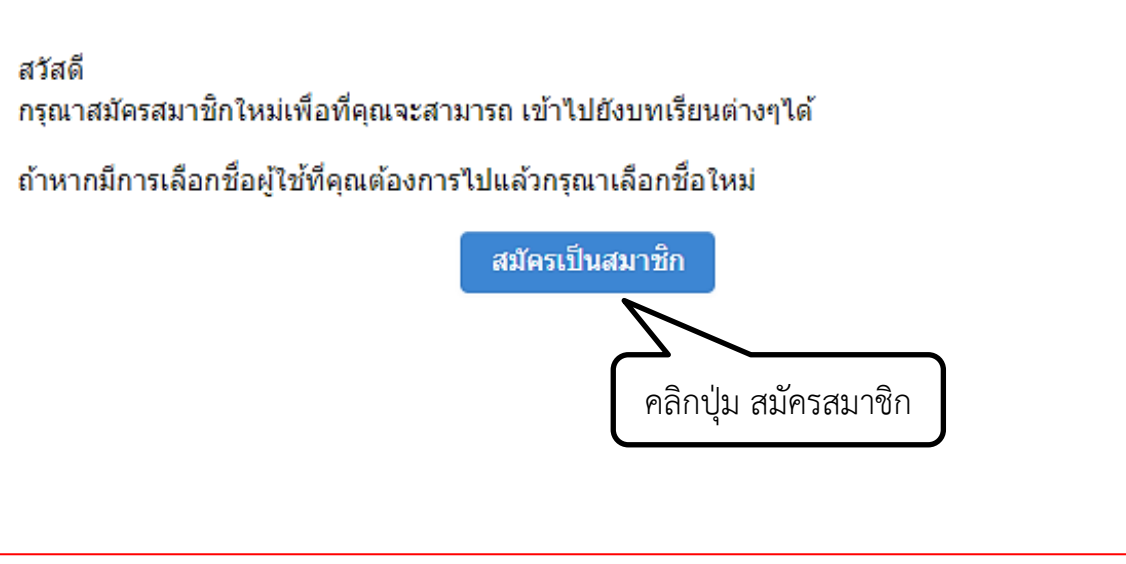

คู่มือการเข้าใช้งานระบบ e-learning moodle 3.2 สำหรับนักศึกษา | เดชอาคม คดเกี้ยว ฝ่ายบริการวิชาการไอซีที สำนักคอมพิวเตอร์ มหาวิทยาลัยราชภัฏบ้านสมเด้จเจ้าพระยา ้ 3. กรอกรายละเอียด ตามที่ระบบกำหนดให้ ดังนี้

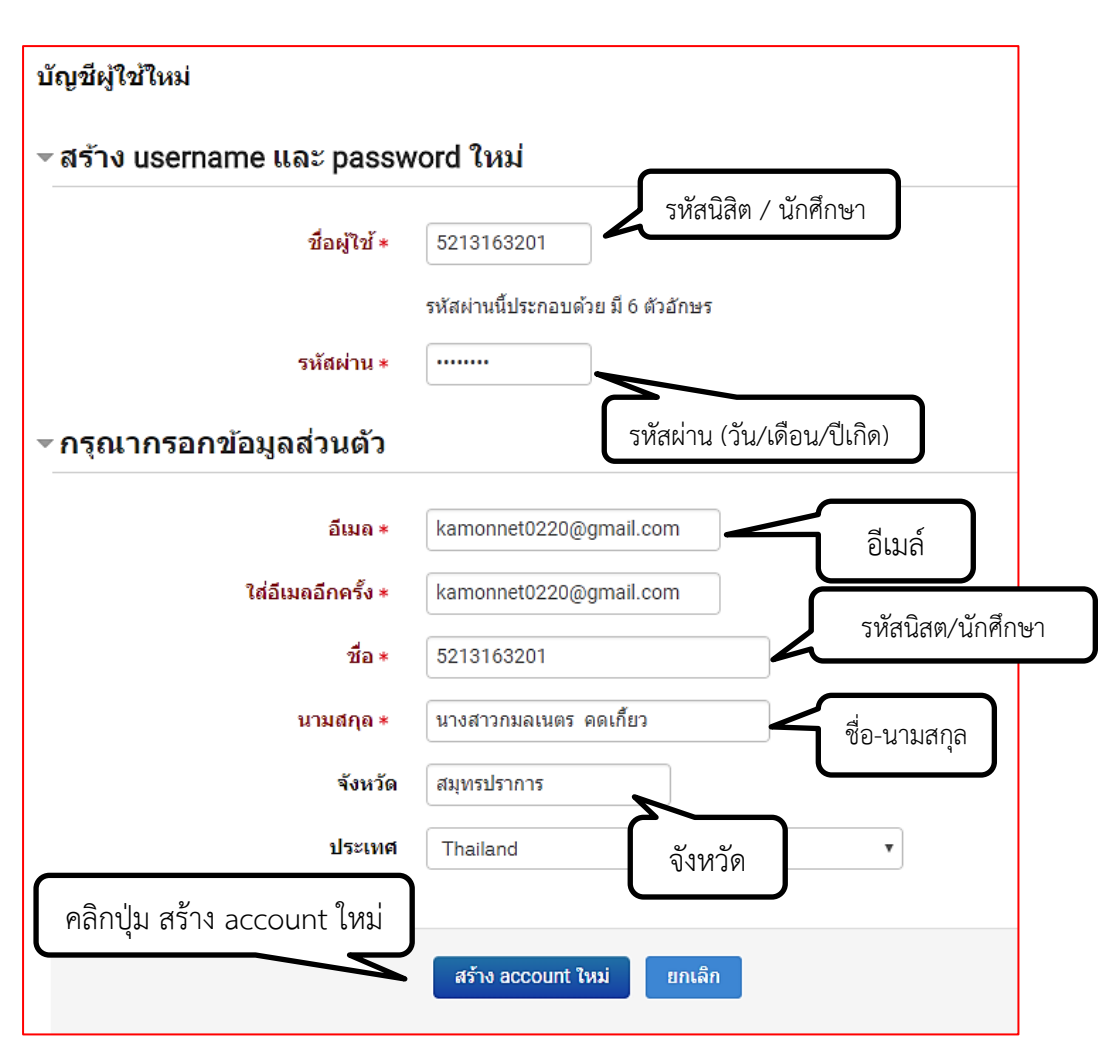

\*หมายเหตุ\* กรุณาอย่าลืม Username & Password ที่ท่านกำหนดไว้ทุกครั้ง เพราะต้องนำไปใช้งานเสมอ

4. คลิกป<mark>ุ่ม ข้<sup>น</sup>ต่อไป แ</mark>ล้วให้ นักศึกษา ยืนยัน account ของตัวเองในอีเมล์ที่ได้ลงทะเบียนไว้ เบื้องต้นเท่านั้นถึงจะเข้าใช้งานในระบบได้

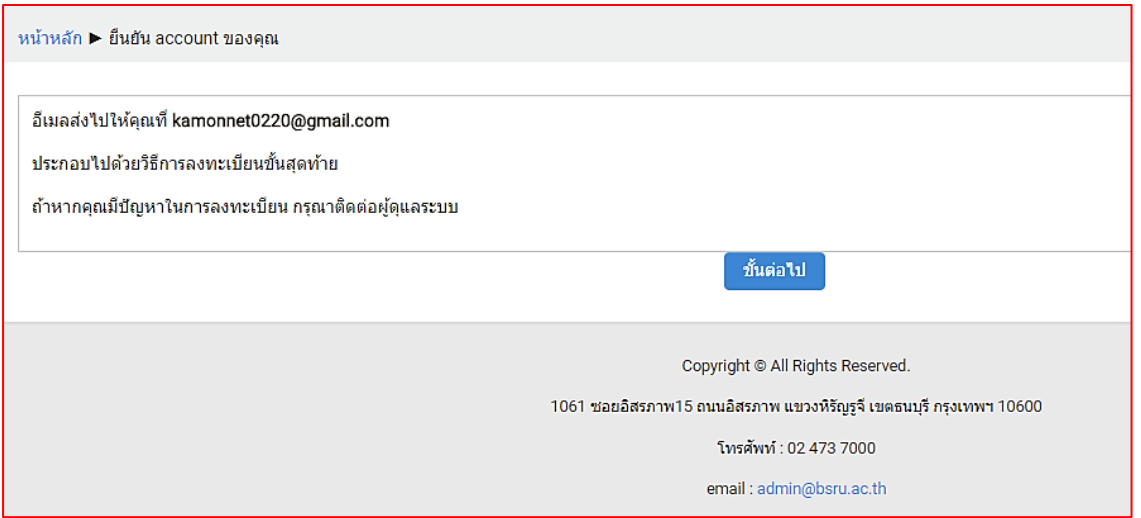

**5.** กรณีสมัครใช้งานด้วย [www.gmail.com](http://www.gmail.com/) ให้คลิก สแปม (Spam) จะปรากฎเนื้อหา แล้ว**คลิก "Link"** เพื่อยืนตัวตนการเข้าใช้งานระบบอีเลิร์นนิง

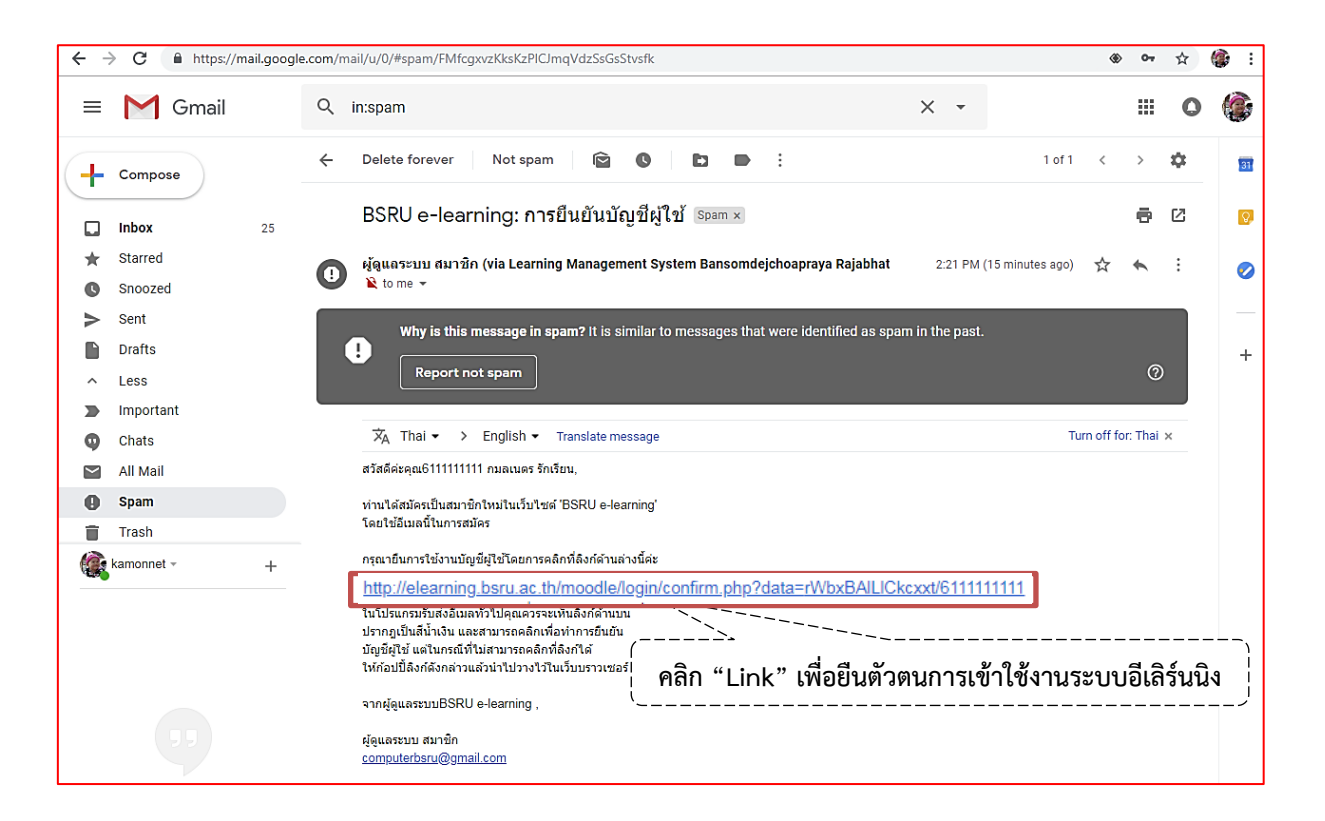

6. กรณีสมัครใช้งานด้วย [www.hotmail.com](http://www.hotmail.com/) คลิก Junk Email จะปรากฎเนื้อหา แล้ว **Copy "Link" ไปวาง**

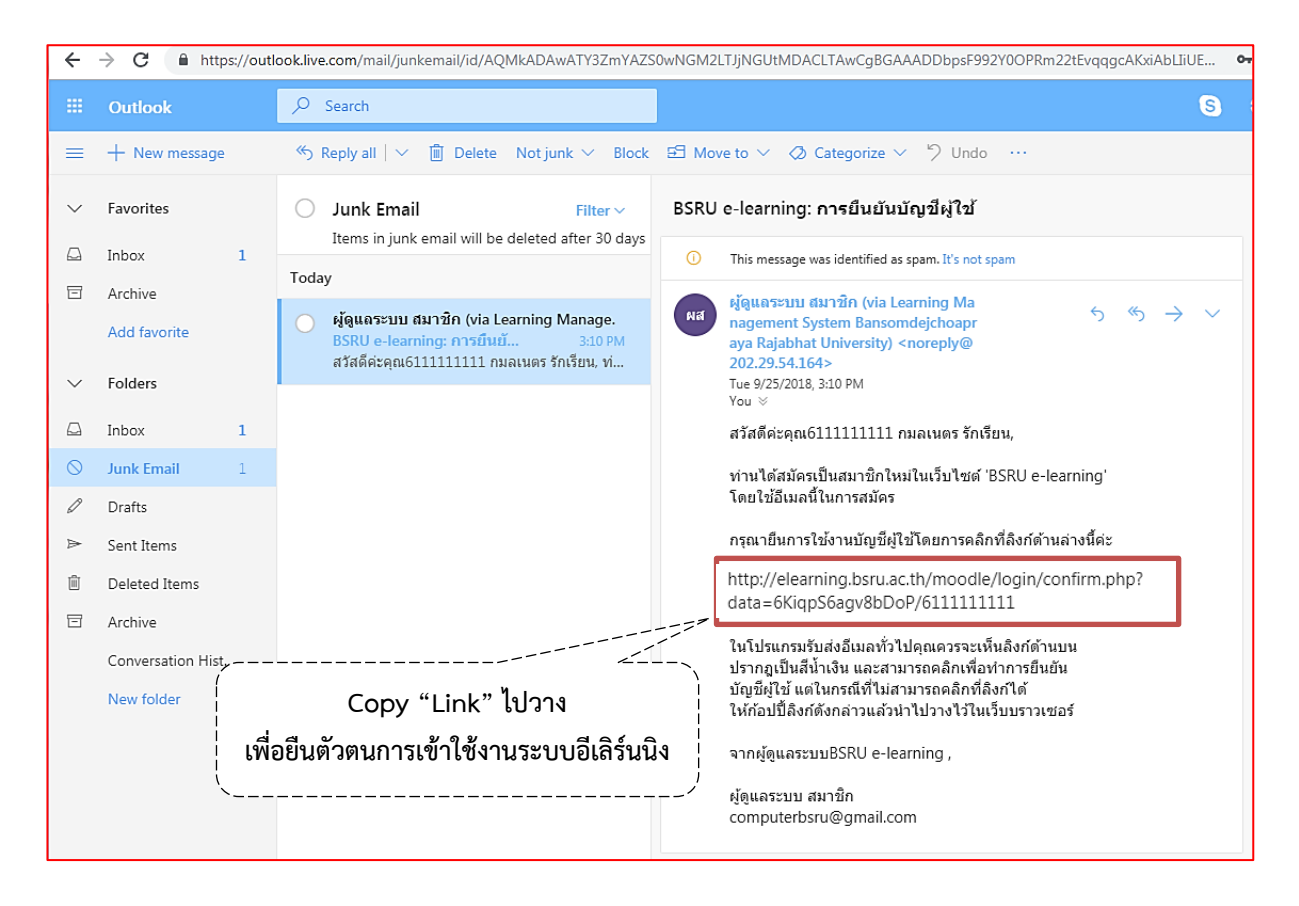

# ี การตั้งค่าต่าง ๆ (การแก้ไขข้อมูลส่วนตัว , การเปลี่ยนรหัสผ่าน ฯลฯ)

มุมบนขวา จะปรากฏหน้าต่าง ดังรูป แล้วคลิก \* ค่าที่ต้องการ 1. คลิกสัญลักษณ์

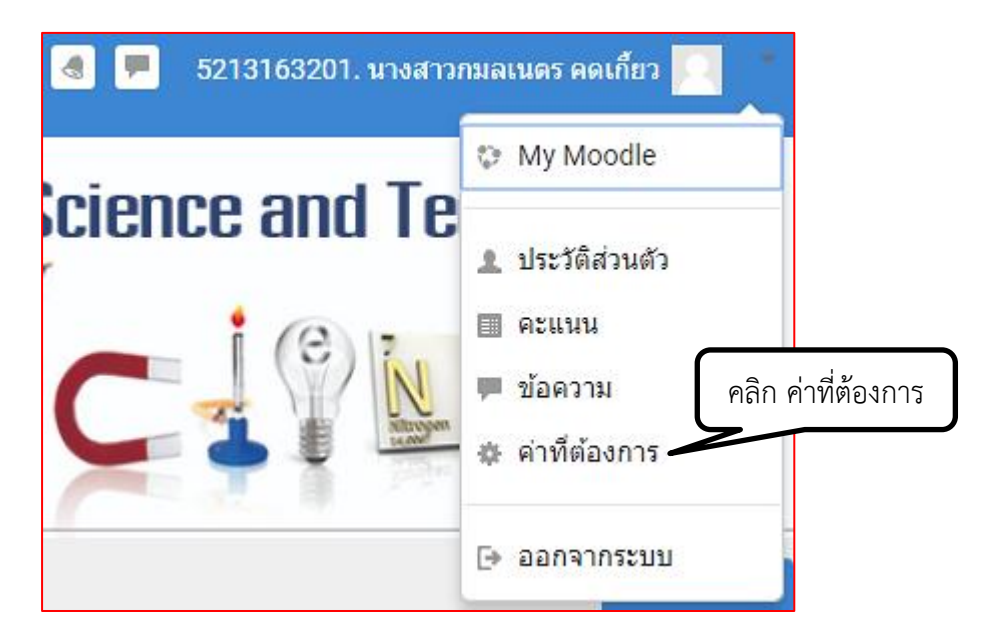

2. จะปรากฏหน้าต่างการตั้งค่าต่าง ๆ ดังรูป

## ค่าที่ต้องการ

#### บัญชีสมาชิก

- แก้ไขข้อมลส่วนตัว
- เปลี่ยนรหัสผ่าน
- ภาษาที่ต้องการ
- ค่าที่ต้องการสำหรับกระดานเสวนา
- การตั้งค่าที่ต้องการ Editor
- Course preferences
- Calendar preferences
- Message preferences
- Notification preferences

#### Blogs

- Blog preferences
- **External blogs**
- Register an external blog

### เครื่องหมาย

- Manage badges
- **Badge preferences**
- Backpack settings

**การเข้าเรียน และท ากิจกรรมในรายวิชาต่าง ๆ (ส่งการบ้าน, ท าแบบทดสอบ ฯลฯ)**

1. เลือกรายวิชาที่จะเข้าเรียน

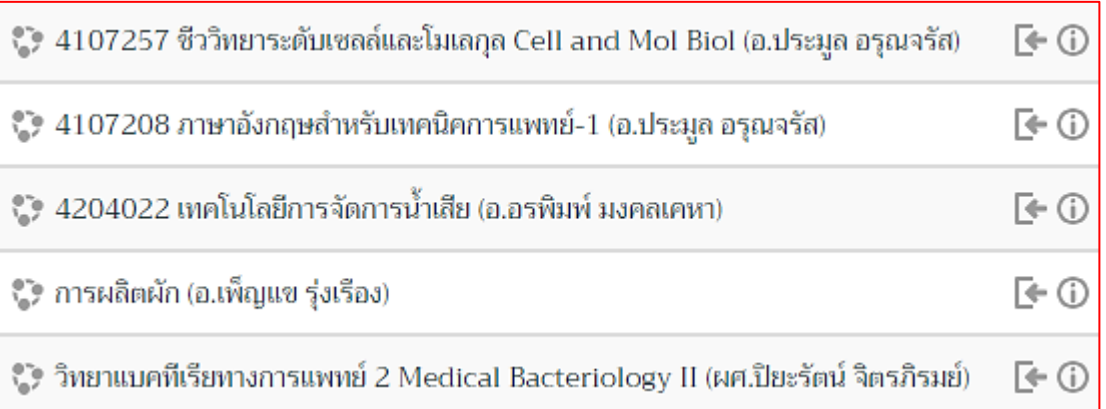

2. เช่น คลิกเลือกเรียนรายวิชา เศรษฐศาสตร์อุตสาหกรรม จะปรากฏดังรูป แล้วคลิกปุ่ม <mark>Enrol me</mark> เพื่อนำตัวเองเข้าไปเรียนวิชานั้น

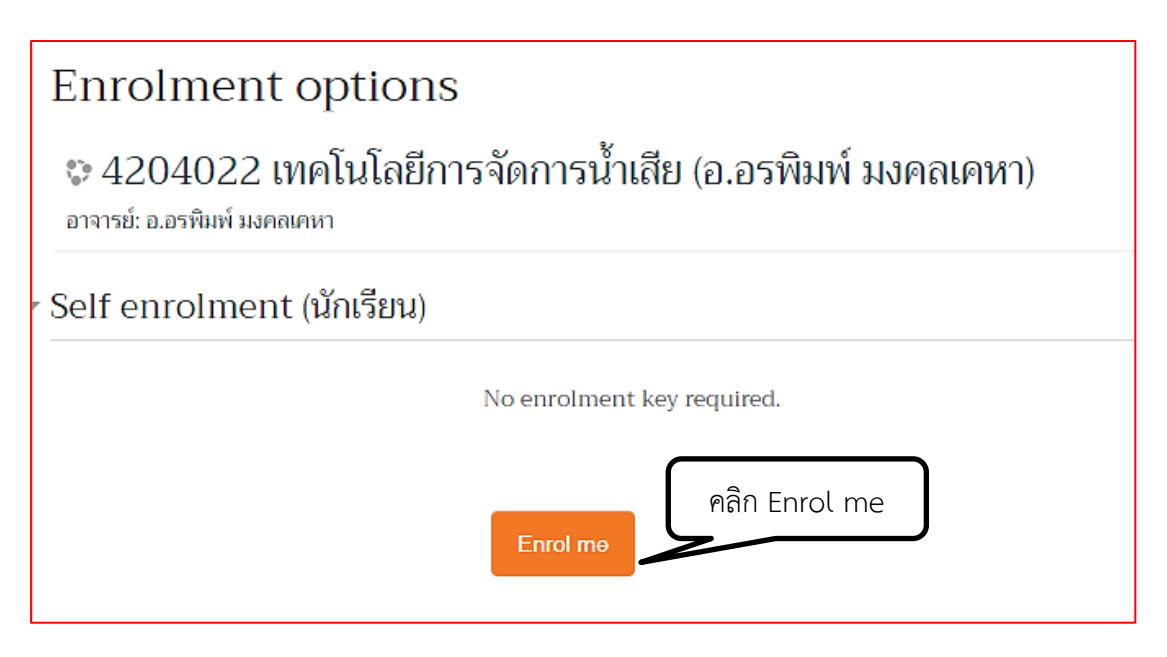

3. จะปรากฏเนื้อหารายวิชาเรียน นิสิต/นักศึกษา สามารถเข้าไปส่งการบ้าน ,ทำแบบทดสอบ ฯลฯ ในรายวิชาดังกล่าวตามปกติ

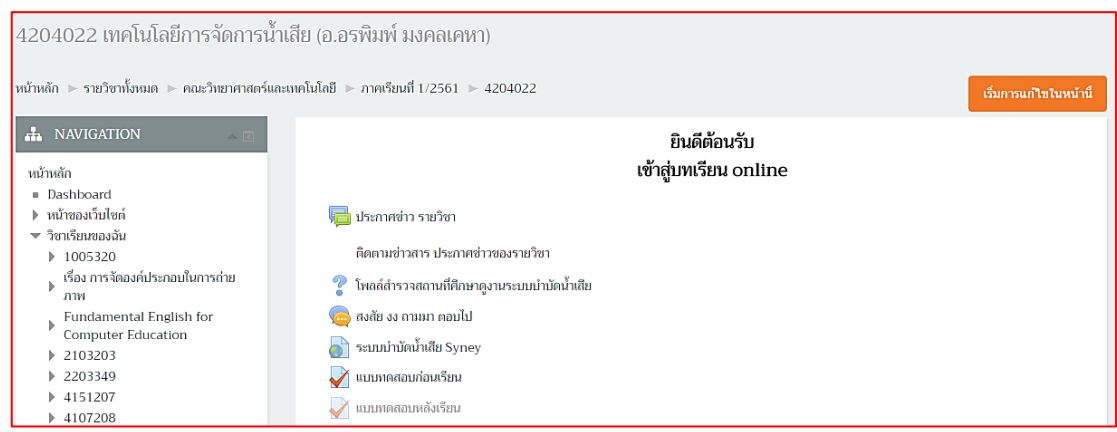

4. หลังเสร็จการเข้าใช้งานระบบ e-learning กรุณา Log out ออกจากระบบทุกครั้ง

โดยไปที่สัญลักษณ์ มุมบนขวา จะปรากฏหน้าต่าง ดังรูป แล้วคลิก

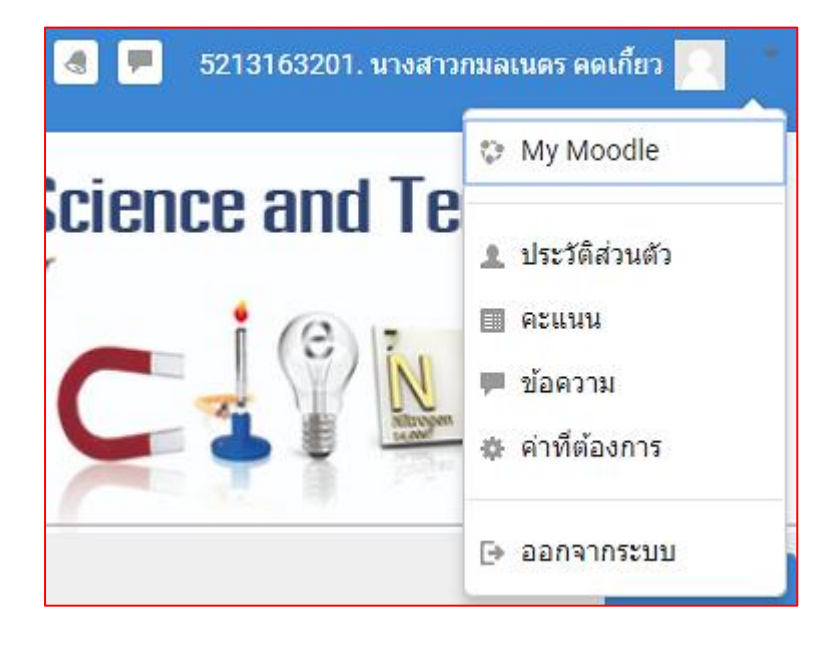

### \*หมายเหตุ\*

นิสิต/ นักศึกษาท่านมีปัญหาสมัครการเข้าใช้งาน กรุณาติดต่อผู้ดูแลระบบของคณะ วิทยาศาสตร์ มหาวิทยาลัยราชภัฏบ้านสมเด็จเจ้าพระยา